# Tranzeo TR-EZ-2N Quick Start Guide

| Revision | 1.0          |
|----------|--------------|
| Firmware | TR-EZ2-0.1.3 |
| Date     | 2014-09-02   |

| Document Rev | vision: Version 1.0 | September 9th, 2014 |
|--------------|---------------------|---------------------|
|--------------|---------------------|---------------------|

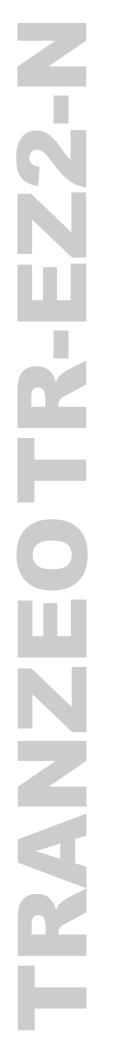

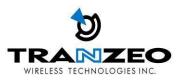

# Tranzeo Wireless Technologies Inc.

19473 Fraser Way Pitt Meadows, BC Canada V3Y 2V4

### **Contact Information**

| Toll Free Number  | 1.866.872.6936 | General Inquiries | info@tranzeo.com         |
|-------------------|----------------|-------------------|--------------------------|
| Technical Support | 1.888.460.6366 | Sales             | <u>sales@tranzeo.com</u> |
| Local Number      | 1.604.460.6002 | Technical Support | support@tranzeo.com      |
| Fax Number        | 1.604.460.6005 | Training          | training@tranzeo.com     |

#### Website

Additional product Information and support details are available on our web site:

#### http://www.tranzeo.com

# About Tranzeo Wireless Technologies Inc<sup>™</sup>

Tranzeo Wireless Technologies Inc. leads the wireless broadband industry for value, by producing high-performance wireless network equipment with a low cost of ownership and unparalleled service allowing communities and businesses to communicate without boundaries. Since the company's inception in 2000, Tranzeo's optimum cost effectiveness, premium quality and responsive support have attracted a growing number of devoted dealers and distributors worldwide.

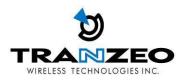

# Copyright

This document contains information, which is protected by copyright. Reproduction, adaptation, or translation without prior permission is prohibited, except as allowed under the copyright laws.

© Copyright 2014 Tranzeo Wireless Technologies Inc.

All Rights Reserved.

# Feedback

Please direct any comments or suggestions about this document to: sales@tranzeo.com

# **Trademark Information**

Tranzeo<sup>®</sup> is a registered trademark of Tranzeo Wireless Technologies Inc.

# **Disclaimer**

Tranzeo Wireless Technologies Inc provides this manual without warranty of any kind, expressed or implied, including but not limited to the implied warranties of merchantability and fitness for a particular purpose. Tranzeo Wireless Technologies Inc may make improvements and/or changes to the product and/or specifications of the product described in this manual, without prior notice. Tranzeo Wireless Technologies Inc will not be liable for any technical inaccuracies or typographical errors found in this guide. Changes are periodically made to the information contained herein and will be incorporated into later versions of the manual. The information contained is subject to change without prior notice.

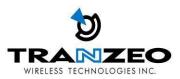

# **Safety Information**

# FCC Compliance

This device has been tested and found to comply with the limits for a Class B digital device pursuant to Part 15 of the FCC rules. These limits are designed to provide reasonable protection against harmful interference when the device is operated in a residential environment. This device generates, uses, and can radiate radio frequency energy. If not installed and used in accordance with the user guide, may cause harmful interference to radio communication. In case of harmful interference, the users will be required to correct the interference at their own expense.

The users should not modify or change this device without written approval from Tranzeo Wireless Technologies. Modification will void warranty and authority to use the device.

For safety reasons, people should not work in a situation where RF exposure limits could be exceeded. To prevent this situation, the users should consider the following rules:

- Install the antenna so that there is a minimum of 100 cm (39.37 in) of distance between the antenna and people.
- Do not turn on power to the device while installing the antenna.
- Do not connect the antenna while the device is in operation.
- Do not collocate or operate the antenna used with the device in conjunction with any other antenna or transmitter.

### **Industry Canada Compliance**

Operation of this device is subject to the following two conditions: (1) this device may not cause interference, and (2) this device must accept any interference, including interference that may cause undesired operation of the device.

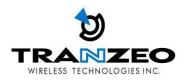

# **Table of Contents**

| TR-EZ2-N OVERVIEW                               | 6                     |
|-------------------------------------------------|-----------------------|
| Introduction                                    | 6                     |
| Applications                                    | 7                     |
| Key Features                                    | 7                     |
| Product Kit                                     | 8                     |
| TR-EZ2-N Package Options Error!                 | Bookmark not defined. |
| Product Description                             | 9                     |
| Led Information                                 | 9                     |
| TR-EZ2-N QUICK INSTALL GUIDE                    | 10                    |
| Installing the Ethernet Cable into the TR-EZ2-N |                       |
| TR-EZ2-N CONFIGURATION                          | 14                    |
| MAIN MENU                                       | 14                    |
| Save Changes                                    | 14                    |
| STATUS                                          | 15                    |
| WIRELESS SETTINGS                               |                       |
| WIRELESS MODES                                  |                       |
| NETWORK                                         | 20                    |
| LAN SETTINGS                                    | 20                    |
| SYSTEM                                          | 21                    |
| FIRMWARE UPGRADES                               | 21                    |
| LED INTERPRETATION                              | 22                    |
| WARRANTY                                        | 23                    |
| Limited Warranty                                | 23                    |
| Warranty Conditions                             | 23                    |
| SPECIFICATIONS                                  | 24                    |

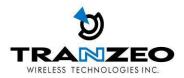

# TR-EZ2-N OVERVIEW

# Introduction

TR-EZ2-N is an all-in-One AP/WDS/CPE device. Tranzeo's TR-EZ2-N series of wireless LAN products are IEEE 802.11b/g/n compliant, operate in the license-free 2.4GHz frequency band, and support data rates of up to 150 Mbps. The versatile multi-mode design supports both AP and CPE modes, as-well-as WDS and Bridge modes. It also features advanced networking and management capabilities including WEP/WPA/WPA2 security, WMM QoS, and NAT Routing.

The TR-EZ2-N offers new options such as up to 4 Virtual Access Points, VLANS, narrow channels, and Layer 2 transparent Bridging.

The compact TR-EZ2-N design features a high performance radio with up to +24 dBm output power. The all-in-one design comes complete with a passive PoE injector and DC adaptor, requiring a single CAT5 cable for power and data, yielding the lowest cost of ownership.

The TR-EZ2-N also features a weather-resistant enclosure that is compliant with the IP55 environmental standards, requiring minimal installation and maintenance costs in conditions ranging from -50° C to +60° C. The TR-EZ2-N family of products is also backed by a 1-Year Parts and Labor Warranty and Tranzeo's unparalleled Lifetime Technical Support for worry-free network operation.

It is PoE powered, which allows the radio to be used in areas where power outlets are not readily available. It also simplifies the installation by requiring a single Cat5e cable for supplying power and carrying data.

The access point also incorporates a unique set of advanced features such as: up to 4 Virtual AP's to deliver multiple services; long-range parameter fine-tuning which provide the access point with the ability to auto-calculate parameters such as slot time, ACK time-out and CTS time-out to maximize range.

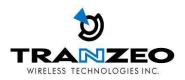

# **Applications**

Example applications for TR-EZ2-N

| Remote Data Acquisition    | Internet Service (WISP) | Video Transmission |
|----------------------------|-------------------------|--------------------|
| Security and Surveillance  | Private Networks        | Wi-Fi Hotspots     |
| Building to Building (P2P) | Marinas / RV /Parks     | Hotels             |

WISP network

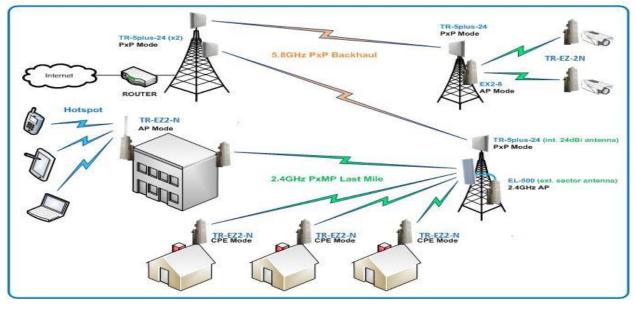

# **Key Features**

These are the main features of the TR-EZ2-N

- IEEE 802.11b/g/n Compliant
- AP/CPE/Bridge Router Modes
- Up to 150 Mbps Data Rate
- Very Low Power consumption 2.5 watts
- High +24 dBm Transmit Power
- Adjustable TX Power Output
- 5/10/20/40 MHz Channels
- Antenna Alignment LED's
- External N-Type Connector
- WEP/WPA/WPA2 Security
- Traffic prioritization WMM QoS
- NAT Routing, VPN Pass-Through
- Traffic Shaping Upload and Download
- Power-over-Ethernet (PoE)
- Compact form factor with easy mounting straps
- HTTP/HTTPS Web Based configuration

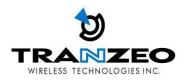

# **Product Kit**

The TR-EZ2-N Series product kit contains the items shown below. If any item is missing or damaged, contact your local dealer for support.

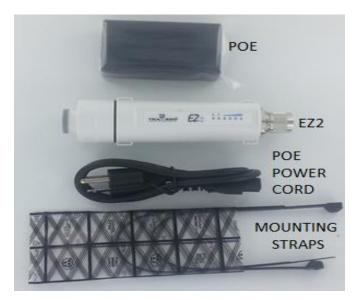

# **TR-EZ2-N Options**

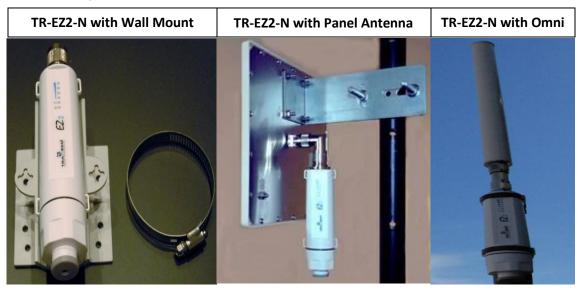

| Model      | Package Contents                                                            |
|------------|-----------------------------------------------------------------------------|
| TR-EZ2-N   | TR-EZ2-N Radio, POE, Power Adaptor, Pole Mounting Straps (TR-EZ2-N Package) |
| TR-EZ2-15  | TR-EZ2-N Package with 15 Dbi Panel Antenna and all Necessary Connectors     |
| TR-EZ2-19  | TR-EZ2-N Package with 19 Dbi Panel Antenna and all Necessary Connectors     |
| TR-EZ2-725 | TR-EZ2-N Package with 7.25 Dbi Omni Antenna and all Necessary Connectors    |

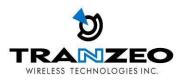

# **Product Description**

The LED indicators, Ethernet port, and the RESET button, are all located on the inside of the TR-EZ2-N plastic removable screw cap, as shown in the picture.

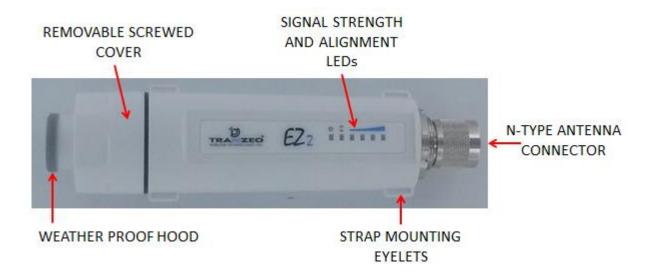

# **Led Information**

The LEDs will aid in antenna alignment and indicate link status, using the information below.

| LED # | LED INDICATION         | DESCRIPTION                               |
|-------|------------------------|-------------------------------------------|
| 1     | POWER LED              | ON Power is supplied to TR-EZ-2-N         |
| 1     |                        | OFF No power is supplied to TR-EZ-2-N     |
| 2     | ETHERNET LINK          | ON Ethernet connection is established     |
|       |                        | OFF No Ethernet Connection is established |
| 3     | WIRELESS LINK          | ON Wireless link established              |
| 5     |                        | OFF No Wireless Link                      |
| 4     |                        |                                           |
| 5     | SIGNAL STRENGTH (RSSI) |                                           |
| 6     |                        | LED # [1] [2] [3] [4] [5] [6]             |

The RSSI values are indicated by LED 4, LED 5 and LED 6 (See LED INTERPRETATION section)

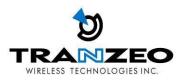

# **TR-EZ2-N QUICK INSTALL GUIDE**

# Installing the Ethernet Cable into the TR-EZ2-N

Install using straight through Ethernet cables

# **Summary Steps**

| 1 | Connect TR-EZ2-N to Antenna                                                                       |
|---|---------------------------------------------------------------------------------------------------|
| 2 | Connect a straight thru Ethernet cable from POE to TR-EZ2-N                                       |
| 3 | Power the POE unit with the supplied chord ensure power has earth pin                             |
| 4 | Connect a PC to the Ethernet Port of the POE                                                      |
| 5 | Ensure PC is configured with a Static IP Address in the same subnet of the TR-EZ2-N (192.168.1.x) |
| 6 | Use a web browser and connect to the web configuration screen and login                           |

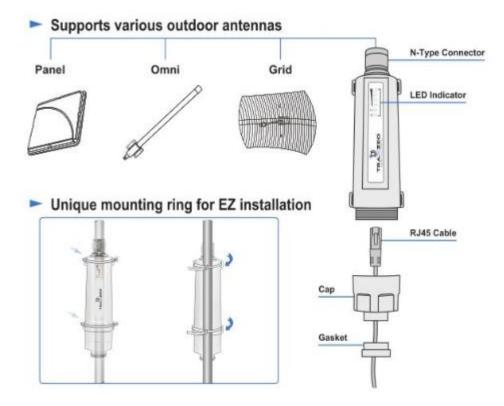

### Step 1:

Mount the TR-EZ2-N on a suitable pole with the supplied straps as above and connect the TR-EZ2-N's Antenna N-connector to the desired antenna for your needs.

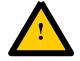

Note: For outdoor installation, vulcanizing tape (not supplied), is required to weatherize the N-Connection.

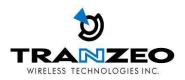

## Step 2:

On the TR-EZ2-N, insert the Cat 5e cable from the POE through the boot of the plastic screw cover.

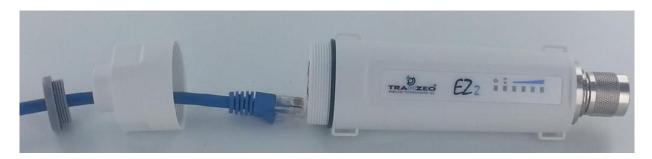

Put the screw cap cover back onto the TR-EZ2-N. Tighten screw cover fully.

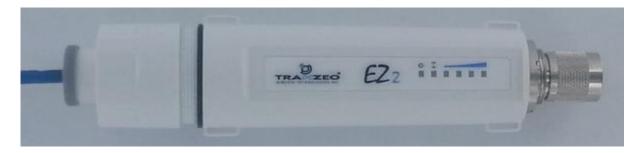

### Step 3:

Power the POE unit with the supplied cord, and ensure power source has earth pin.

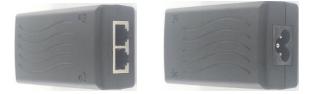

#### Step 4:

Connect a PC to the "LAN" Port of the POE, with a straight through Ethernet cable.

Note: Connect the radio to the "POE" port and the "LAN" port to PC/switch/router.

### Step 5

#### Connecting to the TR-EZ2-N AP

Before accessing the configuration interface, you have to change the network connection settings in your computer to be on the same subnet as the radio. Alternatively, you could use the Victor Utility program to assign the radio a temporary IP alias that is on the same subnet as your

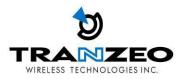

computer.

#### Changing the IP Address - Windows 7

1. In your computer, open Control Panel > Network and Sharing Center then click change adaptor settings on the left hand menu. Select and right click the Local Area Connection icon.

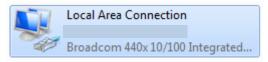

- 2. Select and right click the Local Area Connection icon. Then click Properties.
- 3. In Local Area Connection Properties > Networking tab, select Internet Protocol Version 4 (TCP/IP) and click Properties.

| Local Area Connection Properties                                                                                                    |  |
|----------------------------------------------------------------------------------------------------|--|
| Networking                                                                                                    |  |
| Connect using:                                                                                                    |  |
| Broadcom 440x 10/100 Integrated Controller                                                                                                    |  |
| Configure                                                                                                    |  |
| This connection uses the following items:                                                                                                    |  |
| Client for Microsoft Networks                                                                                                    |  |
| 🗹 💂 QoS Packet Scheduler                                                                                                    |  |
| File and Printer Sharing for Microsoft Networks                                                                                                    |  |
| Internet Protocol Version 6 (TCP/IPv6)                                                                                                    |  |
| Internet Protocol Version 4 (TCP/IPv4)      Link-Layer Topology Discovery Mapper I/O Driver                                                                       |  |
| Link-Layer Topology Discovery Responder                                                                                                    |  |
|                                                                                                    |  |
| Install Uninstall Properties                                                                                                    |  |
| Description                                                                                                    |  |
| Transmission Control Protocol/Internet Protocol. The default<br>wide area network protocol that provides communication<br>across diverse interconnected networks. |  |
|                                                                                                    |  |
| OK Cancel                                                                                                    |  |

- 4. In Internet Protocol (TCP/IP) Properties > General, select **Use the following IP address**.
- Enter your IP address and Subnet Mask (255.255.255.0). The default IP address of the radio is 192.168.1.100, which cannot be used here. Use anything else in the same subnet like 192.168.1.101 for example.

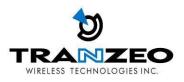

| Internet Protocol Version 4 (TCP/IPv4)                                                                                | Properties 8 X |  |
|----------------------------------------------------------------------------------------------------|----------------|--|
| General                                                                                                    |                |  |
| You can get IP settings assigned auton<br>this capability. Otherwise, you need to<br>for the appropriate IP settings. |                |  |
| Obtain an IP address automatical                                                                                      | ly             |  |
| Ouse the following IP address:                                                                                        |                |  |
| IP address:                                                                                                    | 192.168.1.101  |  |
| Subnet mask:                                                                                                    | 255.255.255.0  |  |
| Default gateway:                                                                                                    | · · ·          |  |
| Obtain DNS server address automatically                                                                               |                |  |
| Ouse the following DNS server add                                                                                     | resses:        |  |
| Preferred DNS server:                                                                                                 | · · ·          |  |
| Alternate DNS server:                                                                                                 | · · ·          |  |
| Validate settings upon exit                                                                                           | Advanced       |  |
|                                                                                                    | OK Cancel      |  |

#### 6. Click OK and Close

#### Step 6

#### Web Configuration Page Access

Configuration of TR-EZ2-N features and options are accessible via the web page.

- 1. Open your Internet browser (such as Internet Explorer, Chrome, or Firefox).
- 2. In the address bar, type your IP address (default IP: <u>http://192.168.1.100</u>).
- 3. In the login dialog, enter your **Username** and **Password**.
- 4. Click **OK**. You will then access the configuration interface.

#### Setup and Configuration via Web GUI

| Default IP Address | 192.168.1.100 |
|--------------------|---------------|
| Default Username   | admin         |
| Default Password   | default       |

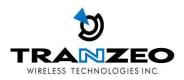

# **TR-EZ2-N CONFIGURATION**

Full comprehensive features are covered in the TR-EZ2-N User guide. These configurations pages serve as a quick start setup guide.

#### MAIN MENU

The top level main menu allows access to the Wireless, Network and System detail configuration options.

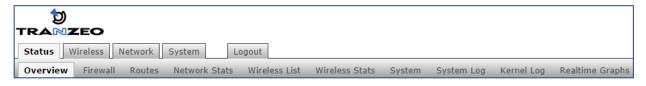

| STATUS:   | Current device status and statistical information.                                                                                   |
|-----------|----------------------------------------------------------------------------------------------------|
| WIRELESS: | Basic wireless network interface settings including operating mode, and security options.                                            |
| NETWORK:  | Basic network interface including IP mode, IP settings, and DHCP server settings.                                                    |
| SYSTEM:   | System maintenance services including administrator account management, firmware upgrades, and backup/ restore system configuration. |

#### **Save Changes**

You need to apply changes to each page before navigating to another page; otherwise changes on the last page will be lost. When all the changes have been made and applied, then press Save to permanently save changes to flash, or click Discard to discard all changes.

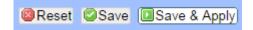

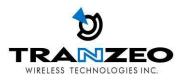

# **STATUS**

After successfully logging into the TR-EZ2-N, the STATUS page will then be displayed. You could also navigate back to the STATUS page by clicking STATUS on the menu bar. The STATUS page displays a summary of the basic device configuration, network settings, current link status, and traffic statistics for all interfaces.

| verview Firewall Routes Netw  | rork Stats Wireless List Wireless Stats System System Log Kernel Log                                                                                                    |            |
|-------------------------------|----------------------------------------------------------------------------------------------------|------------|
| altime Graphs                 |                                                                                                    |            |
| tus                           | A                                                                                                    | uto Refres |
| Vireless                      |                                                                                                    |            |
| 802.11bgn Wireless Controller | Device: wlan1_1<br>Mode: Access Point<br>SSID: support-EZ2<br>MAC-Address: 00:C0:CA:7E:02:8A<br>Channel: 6 (2.437 GHz)<br>Noise: -102 dBm<br>Encryption: WPA2 PSK (CCMP)<br>Link Status: 2 client(s) |            |
| letwork                       |                                                                                                    |            |
| IP LAN Status                 | Device: br-lan<br>Type: dhcp<br>Address: 192.168.123.136<br>Netmask: 255.255.255.0<br>Gateway: 192.168.123.1<br>DNS 1: 192.168.123.75<br>DNS 2: 192.168.123.81<br>Connected: 5d 23h 43m 47s          |            |
| Active Connections            | 20 / 16384 (0%)                                                                                                    |            |
| Ethernet                      | Device: eth0<br>MAC-Address: 00:C0:CA:7E:02:88<br>Link Status: linked<br>Link Mode: 100Mb/s, Full, auto                                                                                              |            |
| System                        |                                                                                                    |            |
| Hostname                      | support-EZ2                                                                                                    |            |
| Model                         | Tranzeo EZ2                                                                                                    |            |
| Firmware Name                 | TR-EZ2-0.1.3                                                                                                    |            |
| Build Date                    | 2014/09/02 13:35                                                                                                    |            |
| Kernel Version                | 3.10.49                                                                                                    |            |
| Boot Loader                   | U-Boot 1.1.4LSDK-9.5.5.36 (Jul 25 2014 - 09:54:44)                                                                                                    |            |
| Local Time                    | Tue Sep 9 09:55:18 2014                                                                                                    |            |
| Uptime                        | 5d 23h 44m 32s                                                                                                    |            |

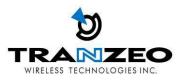

#### **WIRELESS**

| Device:      | Wireless LAN name                                                                                 |
|--------------|---------------------------------------------------------------------------------------------------|
| Mode:        | Displays the current operating mode of the device.                                                |
| SSID:        | Displays the current SSID (Service Set Identifier) of device when operating in access point mode. |
| Channel:     | Displays selected channel and operating frequency running in device.                              |
| MAC-Address: | Displays the MAC address or BSSID of the current active WLAN card running in device.              |
| Noise:       | Displays Noise Level in dBm                                                                       |
| Encryption:  | Display the current active security mode. WEP/WPA/WPA-2                                           |
| Link Status: | Displays number of active clients                                                                 |

#### **NETWORK**

| Device:    | Ethernet LAN Name                                                |
|------------|------------------------------------------------------------------|
| Туре:      | Displays the mode used, either static or DHCP client.            |
| Address:   | Displays the current IP address of the LAN (Ethernet) interface. |
| Netmask:   | Displays the Netmask of the gateway used in LAN.                 |
| Gateway:   | Displays the IP address of the gateway used in LAN.              |
| DNS 1:     | Displays the Primary DNS IP address of the LAN setting.          |
| DNS 2:     | Displays the Secondary DNS IP address of the LAN setting.        |
| Connected: | Displays time duration LAN has been connected.                   |

#### **SYSTEM**

| Uptime :<br>Host Name: | Displays device up time since boot up. The time is<br>expressed in days, hours, minutes and seconds.<br>Displays the assigned device host name (ID).                                                                                                    |
|------------------------|----------------------------------------------------------------------------------------------------|
| System Time:           | Display device current date and time. Accurate system date and time<br>is retrieved from the internet services using NTP (Network Time<br>Protocol) if device is setup and connected to internet. Otherwise,<br>the date and time update from device own autonomous clock. NTP<br>will be far more accurate. |
| Firmware Version:      | Displays current firmware version in operation.                                                                                                    |
| Boot Loader:           | Displays current boot loader version of the device.                                                                                                    |

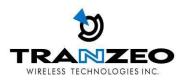

## WIRELESS SETTINGS

This page displays the wireless configuration of the device. The contents are slightly different for access point and client modes. Use the WIF1 tab to set up the main AP, and click the General Setup button.

| tranzeo                         | Device: support-EZ2 / Mode: Bridge<br>Wireless: 802.11bgn / Mode: Access Point                                                                                                    |
|---------------------------------|----------------------------------------------------------------------------------------------------|
| Status Wireless Network System  | Logout Changes: 0                                                                                                    |
| Overview WiFi1                  |                                                                                                    |
| Wireless Interface              | Auto Refresh: on                                                                                                    |
|                                 | ysical settings of the radio hardware such as channel, transmit power or antenna selection<br>networks (if the radio hardware is multi-SSID capable). Per network settings like<br>n the <i>Interface Configuration</i> . |
| Device Configuration            |                                                                                                    |
| General Setup Advanced Settings |                                                                                                    |
| Status                          | Mode: Access Point<br>SSID: support-EZ2<br>MAC-Address: 00:C0:CA:7E:02:8A<br>Channel: 6 (2.437 GHz)<br>Noise: -102 dBm<br>Encryption: WPA2 PSK (CCMP)<br>Tx-Power: 23 dBm<br>Country: US                                  |
| Enable the Radio                |                                                                                                    |
| Mode                            | 802.11gn 🔻                                                                                                    |
| Bandwidth                       | 20MHz T                                                                                                    |
| Channel                         | 6 (2.437 GHz)                                                                                                    |
| Transmit Power Cap              | 30 dBm (1000 mW) ▼                                                                                                    |
| Distance Optimization           | Distance to farthest network member in meters.                                                                                                    |

SSID and mode can be setup from the General Setup tab

| — Interface Con  | figuration ———    |            |                                            |
|------------------|-------------------|------------|--------------------------------------------|
| General Setup    | Wireless Security | MAC-Filter |                                            |
| Enable the Inter | face              |            |                                            |
| ESSID            |                   |            | support-EZ2                                |
| Mode             |                   |            | Access Point                               |
| Hide ESSID       |                   |            |                                            |
| WMM Mode         |                   |            |                                            |
| Short Preamble   |                   |            | ✓                                          |
| Isolate Clients  |                   |            | ☑ Isolate wireless clients from each other |
| DTIM             |                   |            | Default 2; Range 1 - 255                   |
|                  |                   |            | G Delault 2, Kange 1 - 255                 |

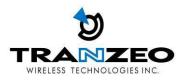

#### WIRELESS MODES

There are 4 modes available. Selected from the General setup tab in the Interfaces group.

| - Interface Con  | figuration        |            |                                                                                                    |
|------------------|-------------------|------------|----------------------------------------------------------------------------------------------------|
| General Setup    | Wireless Security | MAC-Filter |                                                                                                    |
| Enable the Inter | face              |            | <ul> <li>Image: A start of the start of the start of</li></ul> |
| ESSID            |                   |            | support-EZ2                                                                                                    |
| Mode             |                   |            | Access Point                                                                                                    |
| Hide ESSID       |                   |            | Access Point<br>Access Point (WDS)                                                                                                    |
| WMM Mode         |                   |            | Client<br>Client (WDS)                                                                                                    |
| Short Preamble   |                   |            | •                                                                                                    |
| Isolate Clients  |                   |            | 🕑 🕝 Isolate wireless clients from each other                                                                                                    |
| DTIM             |                   |            |                                                                                                    |
|                  |                   |            | Default 2; Range 1 - 255                                                                                                    |
|                  |                   |            |                                                                                                    |

#### Access Point

This mode is the default mode and enables wireless client to be connected to this AP, and then forwards all the traffic to the network devices connected to the Ethernet devices of the Station.

#### Access Point (WDS)

This mode can be connected to Client WDS mode. Using WDS protocol, it allows a client or station device to bridge wireless traffic transparently.

#### **Client Mode**

This is a client mode that can be connected to an Access Point mode. It is used to bridge the wireless connection to an Access Point. It forwards all the traffic to/from the network devices to the Ethernet interface. This mode translates all the packets that pass through device to its own MAC address, thus resulting in a lack of transparency.

#### Client (WDS) Mode

WDS is the acronym of Wireless Distribution System. It can be connected to the Access Point WDS mode. It enables packet forwarding at layer 2 level. Unlike Client mode, it is fully transparent at layer 2 level.

\*\*Note: for Client WDS, and Access Point WDS

WDS protocol used is not clearly defined within the standards, thus compatibility issues between equipment from different vendors will arise.

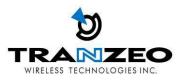

#### WIRELESS SECURITY

All the wireless security settings are set under this section. The operation of the Keys is the same for ALL the Wireless modes.

| General Setup     Wireless Security     MAC-Filter       Encryption     WPA2-PSK     •       Cipher     CCMP (AES)     •       Group Rekey Interval in seconds     3600     •       Warder State     8600     • | Γ | Interface Confi  | iguration ———     |            |                  |    |
|----------------------------------------------------------------------------------------------------|---|------------------|-------------------|------------|------------------|----|
| Cipher CCMP (AES)  Group Rekey Interval in seconds                                                                                                    |   | General Setup    | Wireless Security | MAC-Filter |                  |    |
| Group Rekey Interval in seconds                                                                                                    |   | Encryption       |                   |            | WPA2-PSK         | ]  |
| @ Range 10 - 65535                                                                                                    |   | Cipher           |                   |            | CCMP (AES)       | ]  |
|                                                                                                    |   | Group Rekey Inte | erval in seconds  |            |                  | ]  |
|                                                                                                    |   | Key              |                   |            | Cange 10 - 65535 | 1@ |

PSK (Default) - WPA or WPA2 with Pre-shared Key method cipher

TKIP - Temporal Key Integrity Protocol which uses RC4 encryption algorithm.

**CCMP (AES)** - Advanced Encryption Standard CCMP (AES) algorithm.

**AUTO** (Default) – Automatically select between both algorithms.

#### **Preshared Key**

This option is available when WPA or WPA2, with PSK selected.

The pre-shared key is an alpha-numeric password between 8 and 63 characters long.

#### \*\*\* Important:

802.11n network using WPA authentication should use AES cipher type for connection.

Only AES allows highest transmission speed and throughput operation.

Using WPA-TKIP cipher type device will limit maximum transmission speed of up to 54Mbps only

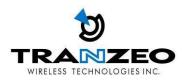

# **NETWORK**

View network status, and set DHCP, DNS and LAN parameters from this tab when EDIT is clicked.

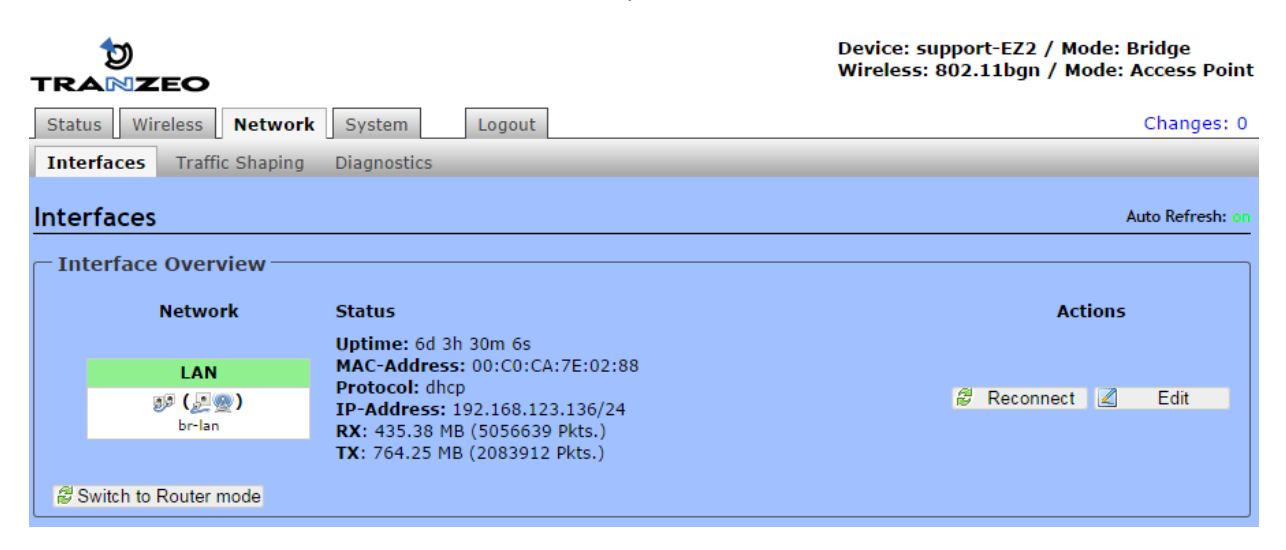

Set DHCP, DNS and Gateway information from the Interfaces tab

#### LAN SETTINGS

Set the LAN network parameters from here.

|                                                                                                    | pport-EZ2 / Mode: Bridge<br>802.11bgn / Mode: Access Point |
|----------------------------------------------------------------------------------------------------|------------------------------------------------------------|
| Status Wireless Network System Logout                                                                                                    | Changes: 0                                                 |
| Interfaces Traffic Shaping Diagnostics                                                                                                    |                                                            |
| Interfaces - LAN                                                                                                    | Auto Refresh: on                                           |
| On this page you can configure the network interfaces.                                                                                                    |                                                            |
| Common Configuration                                                                                                    |                                                            |
| General Setup Advanced Settings VLAN settings                                                                                                    |                                                            |
| Status         Uptime: 6d 3h 27m 57s           Image: Status         Image: Status           Image: Status         Image: Status           < |                                                            |
| Mode DHCP client •                                                                                                    |                                                            |
| Hostname to send when requesting DHCP support-EZ2                                                                                                    |                                                            |
| Gateway                                                                                                    |                                                            |
| DNS servers                                                                                                    |                                                            |
|                                                                                                    | Reset Save Save Apply                                      |

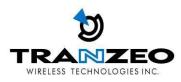

# **SYSTEM**

### **FIRMWARE UPGRADES**

From time to time Tranzeo will release new firmware to enhance the feature set or fix any bugs discovered in the field. Use this section to accomplish firmware upgrades, backup and restore functions.

|                                                                                                    | Device: support-EZ2 / Mode: Bridge<br>Wireless: 802.11bgn / Mode: Access Point |
|----------------------------------------------------------------------------------------------------|--------------------------------------------------------------------------------|
| Status Wireless Network System Logout                                                                                     | Changes: 0                                                                     |
| Backup / Flash Firmware System Web SSH SNMP Watchcat F                                                                    | Reboot                                                                         |
| Flash operations                                                                                                    |                                                                                |
| Actions Configuration                                                                                                    |                                                                                |
| Backup / Restore<br>Click "Generate archive" to download a tar archive of the current configuration f<br>"Perform reset". | iles. To reset the firmware to its initial state, click                        |
| Download backup:                                                                                                    |                                                                                |
| Reset to defaults:                                                                                                    |                                                                                |
| To restore configuration files, you can upload a previously generated backup are                                          | hive here.                                                                     |
| Restore backup: Choose File No file cho                                                                                   | sen Dupload archive                                                            |
| — Flash new firmware image                                                                                                |                                                                                |
| Upload a firmware image here to replace the running firmware. Check "Keep set                                             | ttings" to retain the current configuration.                                   |
| Current Firmware: TR-EZ2-0.1.3 (Built on 2                                                                                | 2014/09/02)                                                                    |
| Keep settings:                                                                                                    |                                                                                |
| Image: Choose File No file cho                                                                                            | sen 📴 Flash image                                                              |

#### Actions Tab – Flash new firmware image

Use this tab to find out current software version and update the device with the new firmware

**Current Firmware:** displays the version of the device firmware which is currently operating. **Choose File:** activate Browse button to navigate to and select the new firmware file. The full path to the new firmware file location can be specified there. New firmware file is transferred to the system after Upload button is activated.

**Flash image** should be activated in order to proceed with firmware upgrade routine (new firmware image should be uploaded into the system first). Please be patient, as the firmware upgrade routine can take 3-7 minutes. The based device will be un-accessible until the firmware upgrade routine is completed.

Do not switch off, do not reboot and do not disconnect the device from the power supply during the firmware up- grade process as these actions will damage the device!

It is highly recommended to back up the system configuration data before uploading the new configuration.

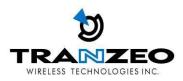

# LED INTERPRETATION

The state of the LEDs on the TR-EZ2-N is a useful diagnostic and system monitoring tool.

Dependent on the mode of use of the TR-EZ2-N the following tables enable the correct interpretation of the LED states.

#### TR-EZ2-N LEDs

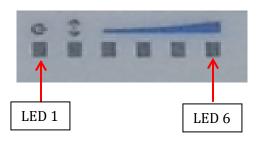

#### CPE MODE

| LED | INTERFACE | ON                  | OFF                  | BLINKING |
|-----|-----------|---------------------|----------------------|----------|
| 1   | Power     | TR-EZ2-N Powered ON | TR-EZ2-N Powered OFF | -        |
| 2   | Ethernet  | Ethernet Linked     | No Ethernet Link     | Traffic  |
| 3   | Wireless  | Wireless Linked     | No Wireless Link     | Traffic  |
| 4   | RSSI      | RSSI > -85dBm       | RSSI < -85dBm        | -        |
| 5   | RSSI      | RSSI > -75dBm       | RSSI < -75dBm        | -        |
| 6   | RSSI      | RSSI > -65dBm       | RSSI > -65dBm        | -        |

Note: the RSSI thresholds are user configurable.

#### AP MODE

| LED | INTERFACE | ON                  | OFF                  | BLINKING |
|-----|-----------|---------------------|----------------------|----------|
| 1   | Power     | TR-EZ2-N Powered ON | TR-EZ2-N Powered OFF | -        |
| 2   | Ethernet  | Ethernet Linked     | No Ethernet Link     | Traffic  |
| 3   | Security  | Wireless Linked     | No Wireless Link     | Traffic  |
| 4   | Wireless  | 5 GHz               | -                    | 2.4GHz   |
| 5   | Wireless  | ACL enabled         | ACL disabled         | -        |
| 6   | WDS       | WDS Enabled         | WDS Disabled         | -        |

Note: The wireless/radio LEDs is applicable only to the first active AP if there are multiple VAPs (Virtual APs)

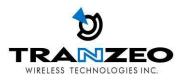

# WARRANTY

# **Limited Warranty**

TRANZEO WIRELESS TECHNOLOGIES Inc ("TRANZEO WIRELESS") warrants that the product(s) furnished hereunder (the "Product(s)") shall be free from defects in material and workmanship for a period of one (1) year from the date of shipment by TRANZEO WIRELESS under normal use and operation.

TRANZEO WIRELESS' sole and exclusive obligation and liability under the foregoing warranty shall be for TRANZEO WIRELESS, at its discretion, to repair or replace any Product that fails to conform to the above warranty during the above warranty period. The expense of removal and re-installation of any Product is not included in this warranty. The warranty period of any repaired or replaced Product shall not extend beyond its original term.

# **Warranty Conditions**

The warranty does not apply if the Product:

(a) Has been modified and/or altered, or an addition made thereto, except by Tranzeo Wireless, Or Tranzeo Wireless' authorized representatives, or as approved by Tranzeo Wireless in writing;

(b) Has been painted, rebranded or physically modified in any way;

(c) Has been damaged due to errors or defects in cabling;

(d) Has been subjected to misuse, abuse, negligence, abnormal physical, electromagnetic harm, including lightning strikes

(e) Has been damaged or impaired as a result of using third party Firmware

(f) Has no original Tranzeo MAC label, or is missing any other original Tranzeo label(s);

(g) Has not been received by Tranzeo within 30 days of the RMA.

In addition, the above warranty shall apply only if the product has been properly installed and used at all times in accordance, and in all material respects, with the applicable Product documentation; all Ethernet cabling runs use CAT5 (or above), and for outdoor installations, shielded Ethernet cabling is used, and for indoor installations, indoor cabling requirements are followed.

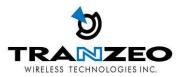

# **SPECIFICATIONS**

|                                               |                                  |                                                                                                    | dio Interface and Model Information                             |                                          |  |
|-----------------------------------------------|----------------------------------|----------------------------------------------------------------------------------------------------|-----------------------------------------------------------------|------------------------------------------|--|
| Standards                                     |                                  | IEEE 802.11b/g/n                                                                                                    |                                                                 |                                          |  |
| Radio Mode(s)                                 |                                  | Access Point (AP), WDS, and Customer Premise Equipment (CPE)                                                                                               |                                                                 |                                          |  |
| Frequency Range                               |                                  | 2402 – 2482 MHz                                                                                                    |                                                                 |                                          |  |
| Channel Bandwidths 802.11b/g<br>802.11n       |                                  | 5, 10, 20 MHz                                                                                                    |                                                                 |                                          |  |
|                                               |                                  | 5, 10, 20MHz, 40MHz                                                                                                    |                                                                 |                                          |  |
| _                                             | 802.11b                          | 11Mbps +24 dBm                                                                                                    |                                                                 |                                          |  |
| Average<br>Transmit Power                     | 802.11g                          | 6-24Mbps +24 dBm                                                                                                    |                                                                 |                                          |  |
|                                               |                                  | 36Mbps +22 dBm                                                                                                    |                                                                 |                                          |  |
|                                               |                                  | 48Mbps                                                                                                    | +21 dBm                                                         |                                          |  |
|                                               |                                  | 54Mbps                                                                                                    | +20 dBm                                                         |                                          |  |
|                                               | 802.11n                          | MCS                                                                                                    | HT20                                                            | HT40                                     |  |
|                                               |                                  | 0-3                                                                                                    | +24 dBm                                                         | +22 dBm                                  |  |
|                                               |                                  | 4                                                                                                    | +21 dBm                                                         | +20 dBm                                  |  |
|                                               |                                  | 5                                                                                                    | +20 dBm                                                         | +19 dBm                                  |  |
|                                               |                                  | 6                                                                                                    | +19 dBm                                                         | +18 dBm                                  |  |
|                                               |                                  | 7                                                                                                    | +18 dBm                                                         | +17 dBm                                  |  |
| Output Power Control                          |                                  | 1 dB steps                                                                                                    |                                                                 |                                          |  |
|                                               | 802.11b                          | -97dBm @ 1Mbps                                                                                                    |                                                                 |                                          |  |
| Minimum<br>Receiver Sensitivity               | 0UZ.11D                          | -93dBm @ 11Mbps                                                                                                    |                                                                 |                                          |  |
|                                               | 802.11g                          | -95dBm @ 6Mbps                                                                                                    |                                                                 |                                          |  |
|                                               |                                  | -78dBm @ 54Mbps                                                                                                    |                                                                 |                                          |  |
|                                               | 802.11n                          | -95dBm @ HT20/MSC0, -85dBm @ HT40/MSC0, -71dBm @ HT20/MSC7, -69dBm @ HT40/MSC7                                                                             |                                                                 |                                          |  |
| Modulation                                    |                                  | 64-QAM, 16-QAM, QPSK, BPSK, DBPSK, DQPSK, CCK                                                                                                    |                                                                 |                                          |  |
|                                               | 802.11b                          | 11, 5.5, 2, 1 Mbps                                                                                                    |                                                                 |                                          |  |
| Data Rates                                    | 802.11g                          | 54, 48, 36, 24, 18, 12, 9, 6 Mbps                                                                                                    |                                                                 |                                          |  |
|                                               | 802.11g                          | 150, 135, 130, 121.5, 117, 108, 104, 81, 78, 65, 58.5, 54, 53, 40.5, 39, 27, 26, 19.5, 13.5, 13, 6.5, 6 Mbps                                               |                                                                 |                                          |  |
| Receive Signal Strength                       |                                  | Receive Signal Strength LED's for Antenna Alignment                                                                                                    |                                                                 |                                          |  |
| Antenna Configuration                         |                                  |                                                                                                    |                                                                 |                                          |  |
| Antenna configuration                         |                                  | 1 X 1                                                                                                    | Networking and Management                                       |                                          |  |
|                                               |                                  | Cross Platform                                                                                                    |                                                                 | suration and Eirmware Lingrades (via IB) |  |
| Device Management                             |                                  | Cross-Platform Utility, Web-Based Management, Remote Configuration and Firmware Upgrades (via IP),<br>Telnet, SNMP with Traps, Save/Load Settings Profiles |                                                                 |                                          |  |
| System Status                                 |                                  | Wireless and Ethernet Statistics, Connection Status, Event Log, Remote Syslog Server, Site Survey                                                          |                                                                 |                                          |  |
| Protocols                                     |                                  | TCP/IP, UDP, NAT, STP, DHCP Client/Server/Relay, WDS, VPN Pass-Through, Multiple MAC Bridging                                                              |                                                                 |                                          |  |
| Quality of Service (QoS)                      |                                  | 802.11e WMM                                                                                                    |                                                                 |                                          |  |
| Security                                      |                                  | WEP/WPA/WPA2 (TKIP/AES), MAC Address Filtering (Whitelist/Blacklist), Inter-Station Client Blocking                                                        |                                                                 |                                          |  |
| Advanced Settings                             |                                  | Radio On/Off, Max Clients , Fragmentation Length, Beacon Interval                                                                                          |                                                                 |                                          |  |
| Ethernet <sup>(2)</sup>                       |                                  | 1 x Autosense 10/100Base-T (RJ-45)                                                                                                    |                                                                 |                                          |  |
| Ethemet                                       |                                  | I X Autosense I                                                                                                    | Electrical Specifications                                       |                                          |  |
| Max Power Consumption                         |                                  | 2.5 Watts                                                                                                    | Electrical Specifications                                       |                                          |  |
| -                                             |                                  | Power over Ethernet (PoE)                                                                                                    |                                                                 |                                          |  |
| Power Supply                                  |                                  | 24VDC/0.7A (100-240VAC~ 50-60Hz, 1.0A), Fixed UL Plug                                                                                                    |                                                                 |                                          |  |
| DC Adapter                                    |                                  |                                                                                                    |                                                                 |                                          |  |
| Reset Button                                  |                                  | Restore factory defaults                                                                                                    |                                                                 |                                          |  |
| LED Indicators                                |                                  | Power, LAN, Antenna Alignment LED's (3)                                                                                                    |                                                                 |                                          |  |
| Processor                                     |                                  | Qualcomm Atheros MIPS 24Kc (CPU: AR9331)                                                                                                    |                                                                 |                                          |  |
| Memory                                        |                                  | 32MB SDRAM, 8                                                                                                    |                                                                 |                                          |  |
|                                               |                                  |                                                                                                    | Mechanical and Environmental                                    |                                          |  |
| Dimensions (radio only)                       |                                  | 6.50" x 1.625" x 1.50" (170mm x 48mm x 40mm)                                                                                                    |                                                                 |                                          |  |
| Dimensions (package)                          |                                  | 7.75" x 5.25" x 2,20" (195mm x 130mm x 52mm)                                                                                                    |                                                                 |                                          |  |
| Weight (package)                              |                                  | 0.95 lbs (431 g)                                                                                                    |                                                                 |                                          |  |
|                                               | Installation Hardware (included) |                                                                                                    | PoE Injector, DC adapter, and pole tie straps                   |                                          |  |
| •                                             |                                  | IP55                                                                                                    |                                                                 |                                          |  |
| Environmental Rating                          |                                  |                                                                                                    | -50°C to 60°C                                                   |                                          |  |
| Environmental Rating<br>Operating Temperature |                                  |                                                                                                    |                                                                 |                                          |  |
| Environmental Rating                          |                                  | -50°C to 60°C<br>-30°C to 80°C                                                                                                    |                                                                 |                                          |  |
| Environmental Rating<br>Operating Temperature |                                  |                                                                                                    | Compliance and Warranty                                         |                                          |  |
| Environmental Rating<br>Operating Temperature |                                  | -30°C to 80°C                                                                                                    | Compliance and Warranty<br>is B, CE EN 300-328, EN 301 489-1/17 |                                          |  |